# Autodesk Revit 2015

# BIM Management

Template and Family Creation

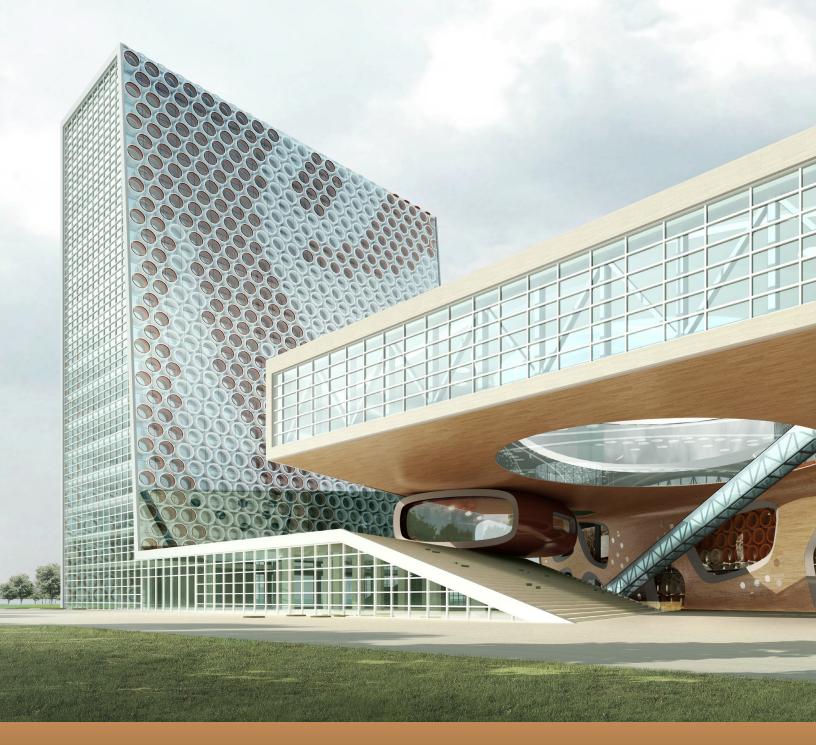

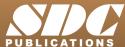

## Visit the following websites to learn more about this book:

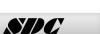

Publications

## **Chapter 1**

## **Creating Custom Templates**

In this chapter you learn how to prepare project templates, create preset annotation styles, create title blocks, and create and apply view templates. You also review settings for structural, mechanical, and electrical projects.

This chapter contains the following topics:

- Preparing Project Templates
- Customizing Annotation Styles
- Creating Title Blocks
- View Templates
- Settings for Mechanical and Electrical Projects
- Settings for Structural Projects

## 1.1 Preparing Project Templates

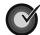

#### Learning Objectives

- Create project templates that include basic information and settings.
- Customize units, snap settings, temporary dimension settings, and typed in shortcuts.

A project template is an existing file that contains preloaded families, settings, views, sheets, schedules, and sometimes geometry, that can be used to create a new project. You can have several project templates for different types of projects or building types, such as residential, commercial, and industrial. If you do a lot of work for a specific client (e.g., a school system), you can also create a template specifically for their projects with associated title blocks and other information. The aim is to save time with standards so that you can concentrate on the design.

 Defining Levels in a project template is helpful. They could be just a few basic levels for a residential project, as shown in Figure 1–1, or 100 stories for a high-rise.

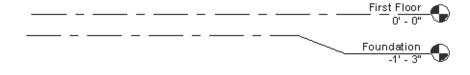

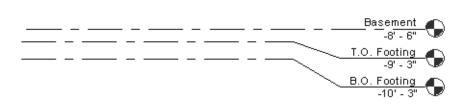

Figure 1–1

## **How To: Create a Project Template File**

- 1. In the Application Menu, expand (New) and click (Project).
- 2. In the New Project dialog box, select a template file to build from or select **None** to use a blank project file.

Project template files have the extension .RTE.

3. In the *Create new* area, select **Project template**, as shown in Figure 1–2.

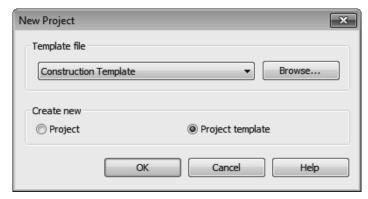

Figure 1-2

- 4. Click OK
- 5. If you select <None> in the Template file list, you are prompted to specify the initial unit system for the project: **Imperial** or **Metric**, as shown in Figure 1–3.

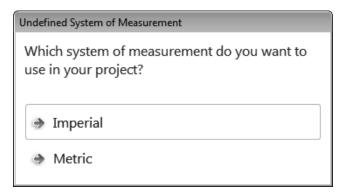

Figure 1-3

- 6. Add settings, families, views, etc., as needed to the new file.
- 7. Save the project template file.
- To save time, use an existing project or template that includes some of the basics you need rather than starting from scratch.

# Managing Settings

Most of the settings stored in a template file are found in the *Manage* tab>Settings panel as shown in Figure 1–4. These settings include Units, Snaps, Temporary Dimensions, Object Styles (Lineweights, Line color, and Line patterns), Line Styles, Materials, Fill Patterns, etc.

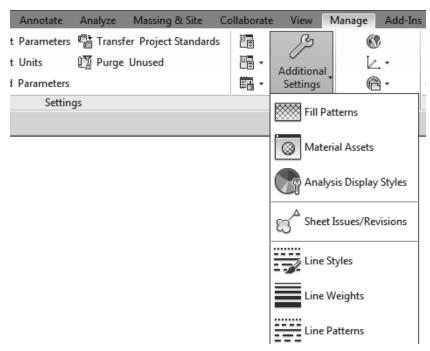

Figure 1-4

 Specific Structural Settings, MEP Settings, and Panel Schedule Templates are also included in this grouping.

# System Families

To open Type
Properties, select a type
and, in the Modify tab
>Properties panel, click

(Type Properties) or in Properties, click

(Edit Type).

Walls, Wall Foundations, Floors, Slabs, Ceilings, and Roofs as well as Duct, Pipe, Cable Tray and Conduit types are created by duplicating and modifying an existing type as shown in Figure 1–5. These are considered System Families because they are created in the system rather than in a separate family file. Annotation Styles for Text and Dimensions are also system families and are modified in Type Properties as well.

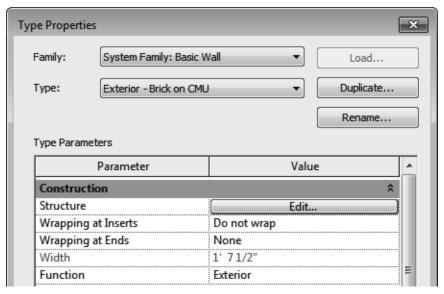

Figure 1-5

- System Families can also be added when a project is in process, but it helps to have company standards created in the template.
- Component Families, such as furniture, trees, beams, columns, mechanical equipment, and electrical devices can be loaded directly in a template file if there are types and sizes that are used frequently. Otherwise, they can be loaded from a library as the project progresses.

## Views and Sheets

Additional items that you can setup in a template include Views and Sheets. You can place empty views on sheets that are going to be filled in as you proceed through a project. Views can be a few basic floor and/or ceiling plans for a residential project, as shown on the left in Figure 1–6, or a more complex mix of Mechanical, Electrical, and Plumbing categories as shown on the right in Figure 1–6

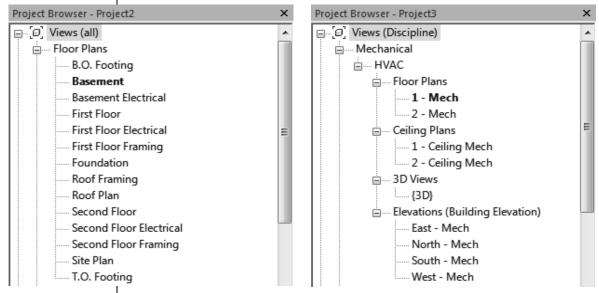

Figure 1-6

 You can create as many sheets as are typically used in a project or you can create a sheet schedule and populate it with sheet names that can be used as placeholder sheets.

#### **Presetting a Starting View**

When you create a project template or project, it can help to specify a starting view. This can be any of the standard views, such as plan, elevation, 3D view, or one that is specifically created. This is often a Drafting View (as shown in Figure 1–7), or a Legend View with information about the project or the cover sheet for the project.

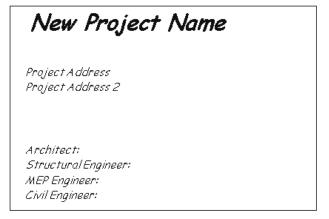

Figure 1–7

## **How To: Set a Starting View**

- 1. Set up the view or sheet that you want to use as the starting view.
- 2. In the *Manage* tab>Manage Project panel, click (Starting View).
- 3. In the Starting View dialog box, select the view or sheet that you want to use as shown in Figure 1–8.

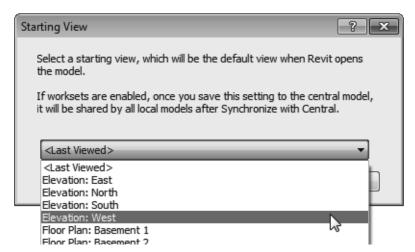

Figure 1-8

- 4. Click OK
- 5. Save the project or project template. The file opens to this view, when it is next opened.

#### **Setting Default Template Files**

If your company uses several different templates, you can create a list that displays in the New Project dialog box, as shown in Figure 1–9. The top five templates also display on the Recent Files page.

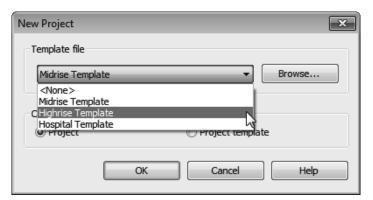

Figure 1-9

To set the project template file list, in the Application Menu, click Options. In the Options dialog box, in the left pane, select **File Locations**, as shown in Figure 1–10. Specify the *Name* and *Path* for each template. Use (Add Value) to select additional templates.

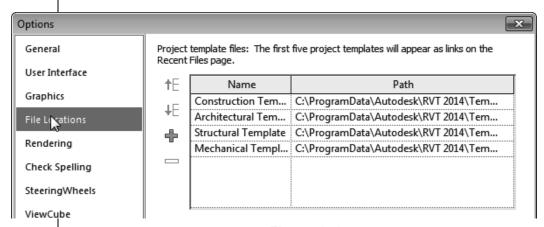

Figure 1-10

- Use the (Move Rows Up) and the (Move Rows Down) to order the templates. Move the templates that are used most often to the top.
- If you do not require a template anymore, select it and click
  - (Remove Value).

## Specifying Units

Even though you select Imperial or Metric units when you create the project template, you can set up the Project Units with specific formats and options. For example, if you are working on a Civil project where everything is set up in feet, you specify **Decimal Feet** as the Length Format. For an international metric project, you can specify the length units as Meters, Centimeters, or Millimeters.

## How To: Set Up Project Units

- 1. In the *Manage* tab>Settings panel, click (Project Units) or type **UN**.
- 2. In the Project Units dialog box, as shown on the left in Figure 1–11, in the *Format* column, click the button next to the unit type that you want to modify. The related Format dialog box opens, as shown on the right in Figure 1–11.

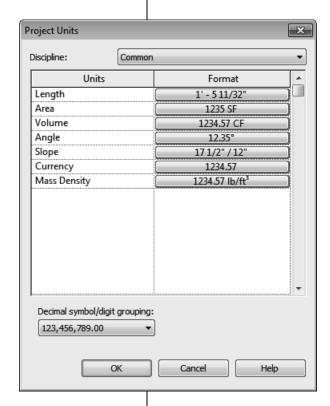

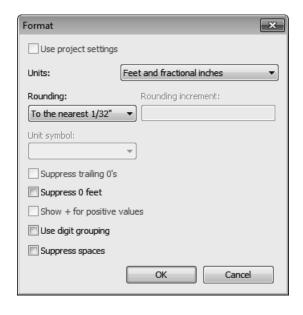

Figure 1-11

- 3. Set the *Units*, *Rounding*, and other options as needed.
- 4. In the Project Units dialog box, you can also select the Discipline (Common by default) and change the Unit format for each discipline. The other options are Structural, HVAC, Electrical, Piping, and Energy. The options vary according to the discipline-specific software in use.
- 5. Click to close each dialog box.

#### **Format Options**

Each unit has specific formatting options. The option is grayed out if it is not applicable to that unit type.

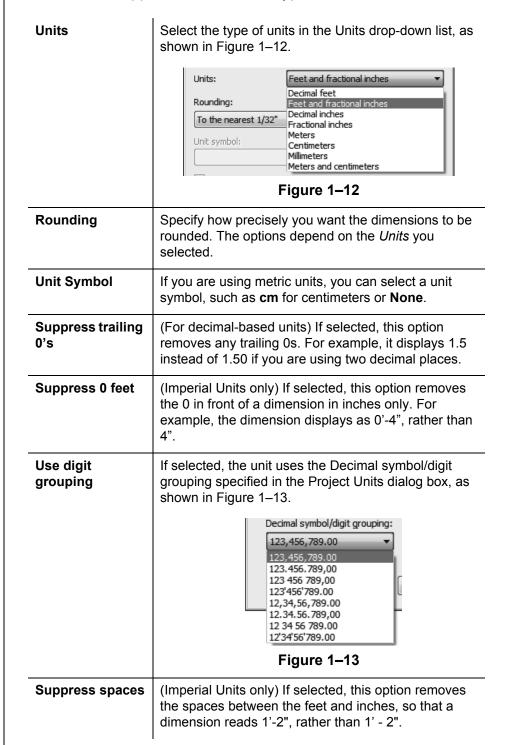

 The Use project settings and Show + for positive values options are grayed out when setting units for the project. This dialog box is used when creating dimension styles or specifying label formats when the options are available.

## **Snap Settings**

The Snaps dialog box controls *Dimension Snaps*, which are the increments you see in temporary dimensions, and *Object Snaps*, which are the points on elements that you can select. In the

Manage tab>Settings panel, click ☐ (Snaps) to open the dialog box, as shown in Figure 1–14.

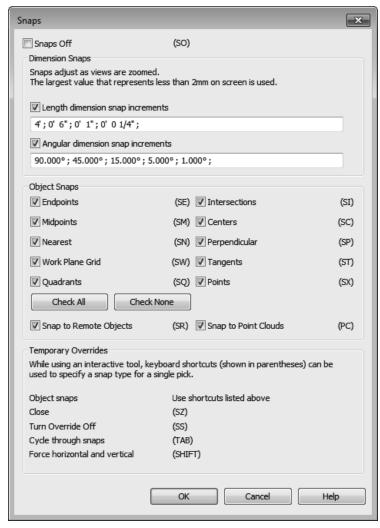

Figure 1–14

- Snap overrides are listed as keyboard shortcuts in parentheses, next to the corresponding snap. When a snap override is used, the cursor finds that specified snap type in your view until something is selected.
- Snap overrides can be used while inside a command by right-clicking and selecting Snap Overrides and then selecting the one that you want to use from the list.

Keyboard shortcuts, such as the ones listed here, are part of the User Interface and apply to all projects.

## Temporary Dimension Settings

Temporary dimensions display when you draw or edit building elements in the software. By default, they measure from the center lines of walls to the center lines of openings, as shown in Figure 1–15.

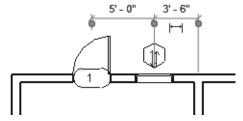

Figure 1-15

 When you move a witness line to another element or part of an element, the location is remembered within the current session of program.

You can control where temporary dimensions are placed by default. In the *Manage* tab>Settings panel, expand

(Additional Settings) and click (Temporary Dimensions) to open the Temporary Dimension Properties dialog box, as shown in Figure 1–16.

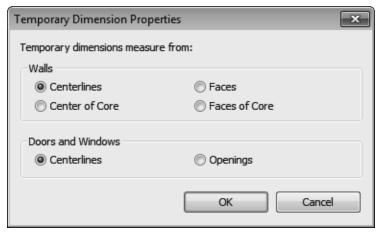

Figure 1-16

- Temporary dimensions can be measured from the Centerlines, Faces, Center of Core or Faces of Core of walls and the Centerlines or Openings of doors and windows.
- You can set up these properties in the project template file or modify them at any time. They do not affect existing elements in your project.
- You can control the size of the temporary dimension text in the Options dialog box in the *Graphics* area.

# 1.2 Customizing Annotation Styles

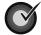

### **Learning Objectives**

- Create standard text and dimension types for use in your project templates.
- Modify callout, elevation, and section tags and specify which tags are loaded.

You can customize Annotation styles in your project template file including dimensions, text types, and tags, as shown in Figure 1–17.

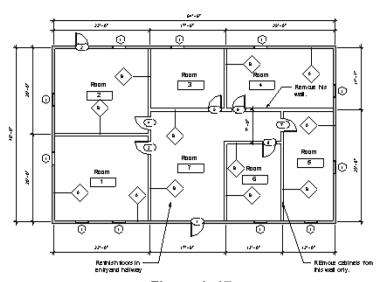

Figure 1-17

Text, Dimensions, and Arrowheads are all system families. This means they have a standard set of parameters, which you can modify and save as a type. Callout, Section, and Elevation tags can be modified within the Autodesk Revit software. Most other tags are created using families.

## Creating Text Types

Text types are used to standardize text formatting (such as the font, text height, etc.), as shown in Figure 1–18. They can be created for to both annotative text and Model Text.

## A FANCY FONT AT 1/4"

A HAND LETTERING FONT AT 1/8"
A HAND LETTERING FONT AT 3/32"

Figure 1-18

- The **Text** command places text at the height you need for the final plot. The view scale controls the height of the standard text in the views.
- The Model Text command places text that is typically used on the building, such as the signage shown in Figure 1–19.
   Text types for Model Text should be the full height of the text and are not affected by the view scale.

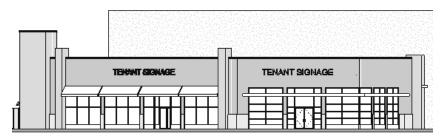

Figure 1-19

## **How To: Create a Text Type**

- 1. Start the **Text** command. In Properties, click (Edit Type) or in the *Annotate* tab>Text panel title, click (Text Types). For **Model Text** you first have to place an instance, select it, and modify the type properties.
- 2. In the Type Properties dialog box, click Duplicate...
- 3. Type a new name and click .The new type is activated.
- 4. Modify the parameters as needed for the new type, as shown for annotation text in Figure 1–20.

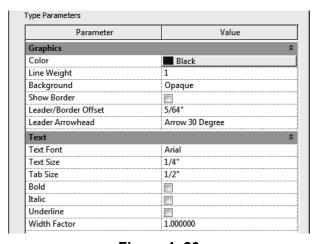

Figure 1–20

5. Click to finish.

## **Dimensions**

Dimensions are one of the more complex system families in terms of the number of parameters you can modify. You can create types for each dimension method.

## **How To: Create Dimension Types**

 In the Annotate tab>Dimension panel, expand the Dimension panel title (as shown in Figure 1–21), and click next to the dimension type you want to create.

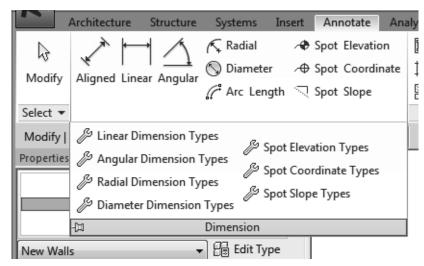

Figure 1-21

- 2. In the Type Properties dialog box, click Duplicate...
- 3. Type a new name and click OK. The new type is activated.
- 4. Modify the parameters as needed for the new type.
- 5. Click when you are finished.

Values for parameters (such as text size, witness line extension, etc.) are the actual plot size for these elements. The view scale controls how large they are in the specific view.

#### **Dimension Type Options**

The dimension type parameters include the *Graphics* of the dimension (such as **Tick Mark** and **Line Weight**), as shown in Figure 1–22, for Linear dimensions, and the *Text* formatting (scroll down in the Type Parameter dialog box to view).

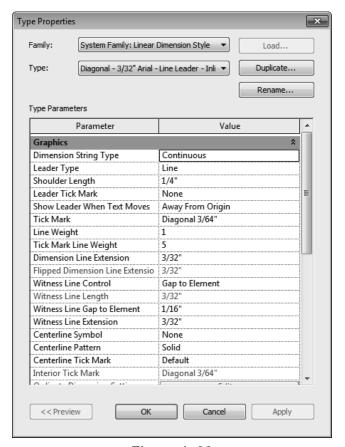

Figure 1-22

- For Linear dimensions, you can specify a Leader Type, Shoulder Length, Leader Tick Mark, and Show Leader When Text Moves that is used when the text is pulled away from the dimension string. You can also specify the text inserted for Equality Text (the default is still EQ).
- You can specify a Text Background option. If you set the
  value to opaque, it automatically masks any elements behind
  the text. If it is set to transparent, anything the text overlaps
  is still visible.
- If you are dimensioning doors and windows by their widths rather than their centers, you can also have the opening height displayed with the dimension. Select the **Show** Opening Height option.

## **Arrowheads**

A variety of arrowhead types are supplied with the Autodesk Revit software, including open and filled arrow styles, tick marks, and dots. You can also create custom styles by duplicating an existing style and defining the parameters, such as the *Arrow Style* shown in Figure 1–23. In the *Manage* tab>Settings panel,

expand (Additional Settings) and click (Arrowheads) to open the dialog box.

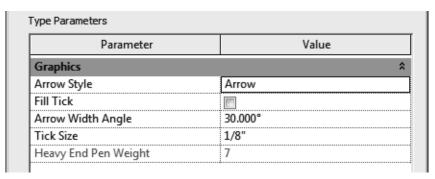

Figure 1-23

- Arrowheads are used by both text (with a leader) and dimensions.
- The MEP templates include loop leaders that can be set as Tick Mark for dimensions and Leader Arrowhead for text, as shown in Figure 1–24. You can also create an Arrow Style using Loop in the Arrowhead settings.

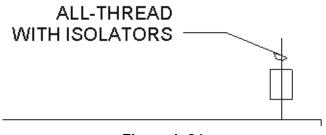

#### Figure 1-24

## Callout, Elevation, and Section Tags

Callout, Elevation, and Section tags can be modified to suit an office standard. Using these tags is frequently a two-step process. Set up the tag itself and then associate it with a related command.

## How To: Create Callout, Elevation, and Section Tags

- In the *Manage* tab>Settings panel, expand (Additional Settings) and click (Callout Tags), (Elevation Tags), or (Section Tags).
- 2. In the Type Properties dialog box, click Duplicate...
- 3. Type a new name and click \_\_\_\_\_. The new type is activated in Type Properties.
- 4. Modify the parameters as needed for the new type. In the example of an Elevation Tag shown in Figure 1–25, a new type was created and a new Elevation Mark was selected.

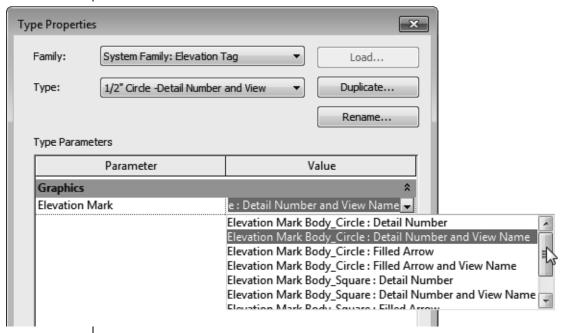

Figure 1-25

- 5. Click when finished.
- 6. Click (Callout), (Elevation), or (Section) as required.
- 7. In Properties, click (Edit Type).
- 8. In the Type Properties dialog box, duplicate and name the new view type.

9. Specify the related tag(s) values. When you select the value click (Browse). This opens the Type Properties for the tag in which you can select a different type, as shown in Figure 1–26. (You can also create tag types in this dialog box.)

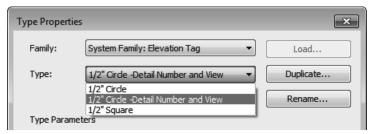

Figure 1-26

- 10. Click to apply the tag type.
- 11. Modify the other parameters as needed and click to close the Type Properties dialog box and continue using the command.

#### Type Specific Tag Parameters

The **Callout Tags** parameters specify a *Callout Head* and the *Corner Radius* of the callout box, as shown in Figure 1–27.

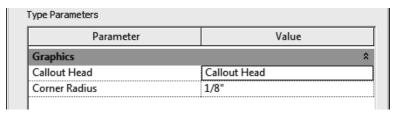

Figure 1-27

The **Elevation Tags** parameter is the *Elevation Mark*. You can select from a variety of types that come with the Autodesk Revit software, as shown in Figure 1–28. For example, you might want to set the exterior elevation mark to display a square body and the detail number on the sheet where it is placed.

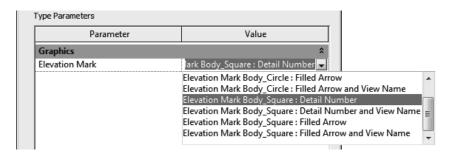

Figure 1–28

The **Section Tags** parameters include both the *Section Head* and *Section Tail*, as well as the *Broken Section Display Style*, as shown in Figure 1–29.

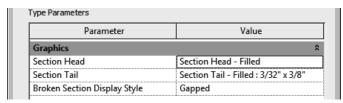

Figure 1-29

## **Loaded Tags**

You can load tags, such as door, window, and wall tags (as shown in Figure 1–30), from the libraries that are included with the software in the *Annotations* folder, or from a specified network drive, into a project template. Having the specific tags required for your projects increases adherence to company standards.

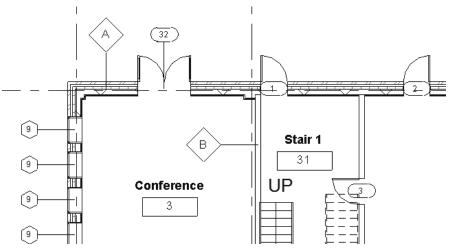

Figure 1–30

Tags are created as separate family files (RFA) and stored in the assigned library (frequently on a network drive). In the Loaded Tags and Symbols dialog box (shown in Figure 1–31), you can easily load the tags you need from the Library into the project template Therefore, when you start the **Tag** command, the one you need is available.

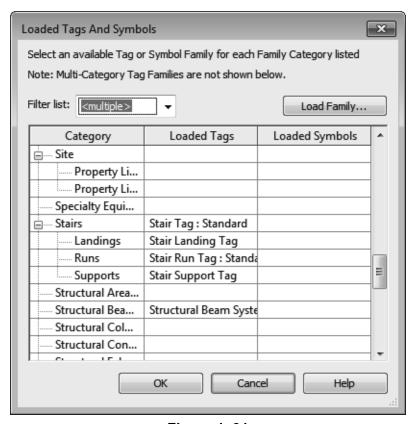

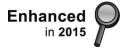

Figure 1-31

 Some elements, such as Floors and Structural Fabric Reinforcement, have both tags and symbols. They can both be specified in this dialog box.

## **How To: Specify Loaded Tags**

- In the Annotate tab>Tag panel, expand the panel title and click (Loaded Tags).
- 2. In the Tags dialog box, Use the *Filter* field to limit the types of tags you are looking for by discipline.
- 3. Click Load Family...
- 4. In the Load Family dialog box, navigate to the appropriate library and folder.
- 5. Select the required tags and click Open . Hold down <Ctrl> or <Shift> to select multiple tags.
- 6. When you have loaded all of the tags that you typically need for a project, click OK.

## **Practice 1a**

# Prepare Templates - All Disciplines

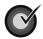

### **Learning Objectives**

- Create a new project template file and specify the units and levels.
- Setup text and dimension types and load tags.

In this practice you will create a new project template file, modify the units, snaps, temporary dimensions, and add several new levels. You will create several text types, add a dimension style that uses arrows (as shown in Figure 1–32), and load typical tags into the project template file.

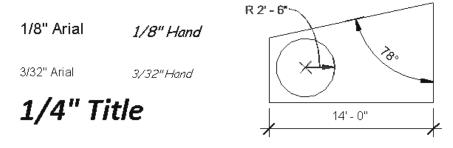

Figure 1–32

## Task 1 - Establish a project template file.

- 1. In the Application Menu, expand (New) and click (Project).
- 2. In the New Project dialog box, select an existing template file and Project template and click OK.
- 3. In the Quick Access Toolbar, click (Save) and save the template in your class directory as Midrise-Template.rte.
- 4. In the *Manage* tab>Settings panel, click (Project Units) or type **UN**.

Estimated time for completion: 15 minutes

| follows:                                              |                                                                                                    |
|-------------------------------------------------------|----------------------------------------------------------------------------------------------------|
| Length:                                               |                                                                                                    |
| Units                                                 | Feet and Fractional Inches                                                                                                    |
| Rounding                                              | To the nearest 1/16"                                                                                                    |
| Suppress 0 feet                                       | Check                                                                                                    |
| Angle:                                                |                                                                                                    |
| Rounding                                              | 0 decimal places                                                                                                    |
| <ul><li>6. Click OK</li><li>7. Set the Snap</li></ul> | to close the Units dialog box. os and Temporary Dimensions as needed.                                                                                                    |
| 8. Open an ele                                        | vation view.                                                                                                    |
| current level<br>and set then                         | el 2 to <b>16'-0"</b> . Add three more levels above the s at <b>12'-0"</b> apart. Add two levels below Level 1 in <b>10'-0"</b> apart. Rename them as <b>Basement 1</b> ent <b>2</b> , as shown in Figure 1–33. |
|                                                       |                                                                                                    |
|                                                       |                                                                                                    |
|                                                       |                                                                                                    |
|                                                       |                                                                                                    |
|                                                       |                                                                                                    |
| Levels : Level : Leve                                 | 11                                                                                                    |
|                                                       |                                                                                                    |
|                                                       | Figure 1–33                                                                                                    |
| the <b>Make</b><br>the asso                           | the levels using (Level), you can select Plan View option in the Options Bar to create ciated views.                                                                                                    |
|                                                       | by the existing levels, you need to create the pland ceiling plan views. In the <i>View</i> tab>Create                                                                                                    |
|                                                       | pand (Plan Views) and click (Floor Plan),                                                                                                    |
| (Stru                                                 | ctural Plan), and/or (Reflected Ceiling Plan).                                                                                                    |
|                                                       |                                                                                                    |

5. In the Project Units dialog box, set the *Length* formats as

- MEP only: Rename above ground levels and corresponding views to match the other levels in the HVAC sub-discipline (3 - Mech, 4 - Mech, etc) and expand the ??? node and select all of the new ceiling plans. In Properties, change the Sub-Discipline to HVAC.
- 10. Switch back to the original plan view and save the project template.

#### Task 2 - Preset annotation types.

1. Create the following text types:

| 1/8" Arial | Use the default, but set the Height to 1/8".                                                 |
|------------|----------------------------------------------------------------------------------------------|
| 1/8" Hand  | Use a hand-lettering <i>Font</i> , such as <b>Comic Sans MS</b> , and select <i>Italic</i> . |
| 3/32" Hand | Same as above with a Height of 3/32".                                                        |
| 1/4" Title | Use the font of your choice, in bold.                                                        |
| 1" Title   | Duplicate 1/4" Title and change the Height to 1"                                             |

- Create or modify a Linear Dimension type and change the Units Format Rounding to the nearest 1/8". Modify the angular dimension type to use arrowheads. Modify other parameters if required. You can create an additional arrow type if time permits.
- 3. Load the following tags from the Revit Library into the discipline-specific project template:

#### **Architecture:**

| Folder        | Tag Name                                   |  |
|---------------|--------------------------------------------|--|
| Architectural | Casework, furniture, and furniture systems |  |
| Civil         | Parking and planting                       |  |

#### MEP:

| Folder          | Tag Name                        |
|-----------------|---------------------------------|
| Fire Protection | Sprinkler                       |
| Electrical      | Lighting fixture and panel name |

## Structure:

| Folder        | Tag Name                                                                                     |
|---------------|----------------------------------------------------------------------------------------------|
| Architectural | Wall and Floor                                                                               |
| Structural    | Select any different Structural tags you might want to use in place of those already loaded. |

4. Save the project template.

## 1.3 Creating Title Blocks

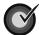

#### Learning Objectives

- Create title blocks including detail lines, text, labels, symbols, regions, and revision schedules.
- Create sheets and sheet list schedules.
- · Specify a starting view for the project.

Title blocks contain information about the company and consultants designing the project, project information, and sheet-specific information, as shown in Figure 1–34. This information might include but is not limited to the following: the project name, address, number, sheet number, revisions, and other parameters. Some of these parameters never change, some are project-specific, and some are sheet-specific.

Labels and Revision Schedules are specifically used in title blocks.

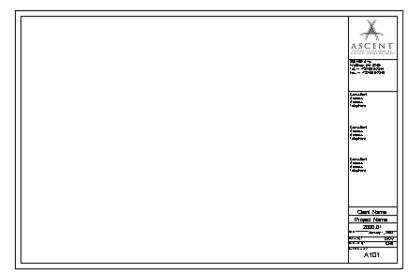

Figure 1-34

 Create the title block by sketching detail lines and adding text, symbols, and regions, as well as image files for company logos. The variable information is stored in labels.

### How To: Create a Title Block

1. In the Application Menu, expand (New) and click (Title Block).

You can select from several preset sizes or create a custom size.

2. In the New Title Block - Select Template File dialog box, select a template file size from the list and click A new family file opens and the Family tools display in the Ribbon, as shown in Figure 1–35.

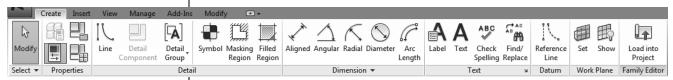

Figure 1–35

- If you select a template with a standard size, a rectangle of that size displays in the view.
- If you select **New Size**, a rectangle with dimensions displays. Edit the dimensions to modify the size.
- 3. Add lines, filled regions, symbols, text, labels, etc., as needed.
- 4. Save the file and close it.
- You can use dimensions to help place the elements in the title block family, they are not displayed when the title block is inserted.

## **Adding Labels**

Labels are not just text but elements that are assigned to specific parameters and can be added to title blocks or tags. They can change without modifying the rest of the elements. For example, you would use annotation text for the words **Drawn By:** and a label for the initials of the person who did the work (by default displaying DRW in Figure 1–36), because that varies from sheet to sheet.

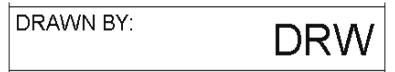

Figure 1-36

 The title block template comes with one text type and one label type already defined. You can create additional types in Properties by duplicating types. The **Text** and **Label** parameters are similar, but you must create separate types for each of them.

### How To: Create a Label

- 1. In the Family Editor, in the *Create* tab>Text panel, click (Label).
- In the Modify | Place Label tab>Format panel, specify the alignments: Left, Center, Right, Top, Center Middle, or Bottom, as shown in Figure 1–37.

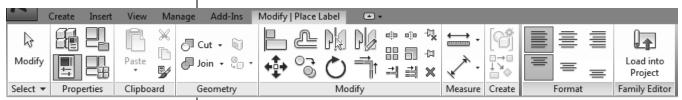

Figure 1-37

3. Click in the view window to place the label, as shown in Figure 1–38.

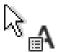

Figure 1-38

4. In the Edit Label dialog box shown in Figure 1–39, select a label in the *Category Parameters* list and double-click or click

(Add parameter(s) to label). You can select more than one by holding down <Ctrl> or <Shift>.

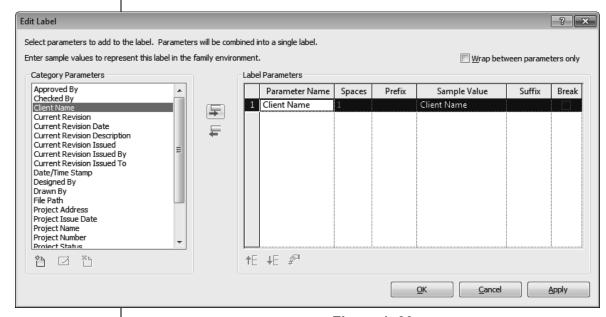

Figure 1–39

5. Enter the *Sample Value* and specify any other options as needed.

- If you are using several parameters in one label, select
   Wrap between parameters only and Break (in column) options to separate them while still permitting a word wrap.
- Click (Add Parameter) to create a new parameter for the project.
- Click (Move parameter up) and (Move parameter down) to reorder multiple parameters.
- If you select a numerical parameter, click (Edit parameter's units format) to change, if necessary.
- 6. Click when you have finished editing the label.
- 7. While still placing the label, rotate or stretch it as needed (as shown in Figure 1–40), or select a point for an additional label.

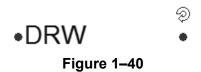

- 8. Click (Modify) or press <Esc\*-++\*-\*\*-+66> twice to finish the command.
- You can also rotate or stretch a label once it has been placed in the title block.

# Adding Revision Schedules

A table of revisions included in a project and/or sheet is typically added to a company title block, as shown in Figure 1–41. In the Autodesk Revit software, you can create a Revision Schedule that is then linked to the Revision Table in the project.

| No. | Description | Date |
|-----|-------------|------|
|     |             |      |
|     |             |      |
|     |             |      |
|     |             |      |
|     |             |      |
|     |             |      |

Figure 1-41

#### How To: Add Revision Schedules to Title Blocks

- 1. In the Family Editor, in the View tab>Create panel, click
  - (Revision Schedule).
- 2. In the Revision Properties dialog box, select the fields you want to use. Several are already selected for you, as shown in Figure 1–42.

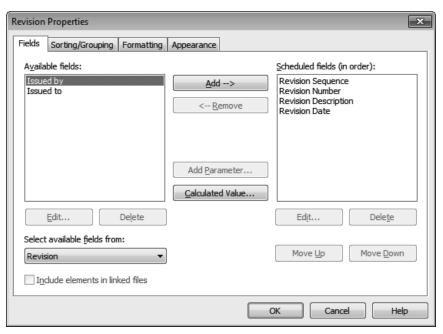

Figure 1-42

- 3. Modify the options in the *Sorting/Grouping* and *Formatting* tabs as needed.
- 4. In the *Appearance* tab, select how you want to build the schedule: from the **Top-down** or **Bottom-up**. You can also set the *Height* to **Variable** or **User-Defined**.
- 5. Click . The schedule view displays.
- 6. In the Project Browser, open the Sheet view (it has no name).

If the height is set to **User-Defined**, an additional control is displayed at the bottom of the schedule. Use it to set the height of the schedule.

7. Drag and drop the schedule onto the sheet and modify the controls, as shown in Figure 1–43.

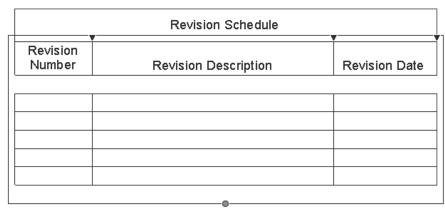

Figure 1-43

 In the Options Bar, you can change the Rotation on the Sheet to None, 90° Clockwise, or 90° Counterclockwise.

## Adding Sheets to Project Templates

You can set up project templates using the custom title block in two ways. Add all or most of the sheets typically needed for a project, or create a Sheet List Schedule that can be used to automatically create sheets when they are needed.

In most cases, it is best to create sheets that are always used in projects in the template and even put typical views on them, as shown in Figure 1–44. Note that the view is empty in the template, but as you draw elements in the project they automatically display in the view and on the sheet.

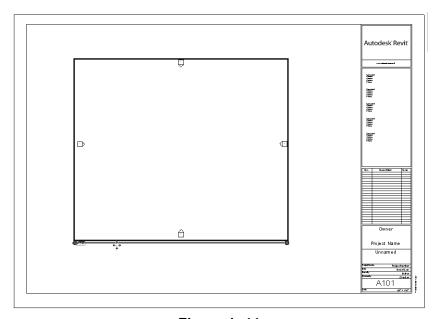

Figure 1-44

## How To: Load a Title Block into a Project Template

- 1. Open the project template.
- 2. Return to the custom title block family. In the Family Editor panel, click (Load into Project).
- 3. In the Load into Projects dialog box, select the project you want the title block loaded into and click one project is open, it is loaded into the project automatically.
- 4. The title block is now available when you create a sheet.
- If the title block family is not open, select *Insert* tab>Load from Library panel and click (Load Family) to access it, or click Load... in the New Sheet dialog box.
- When you save a title block, it should be on the network where everyone has access to it. That way, it is not deleted if someone reinstalls the Autodesk Revit software. Set the default location for the family template files in the Options dialog box, in the *File Locations* tab, as shown in Figure 1–45.

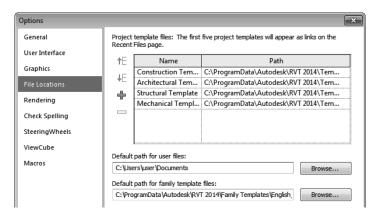

Figure 1–45

#### **How To: Create a Sheet List Schedule**

- 1. Open a project template file (or a project).
- 2. In the *View* tab>Create panel, expand <sup>■</sup> (Schedules) and click (Sheet List).

3. In the Sheet List Properties dialog box, in the *Fields* tab, select the **Sheet Number** and **Sheet Name** and add them to the *Scheduled fields* list as shown in Figure 1–46.

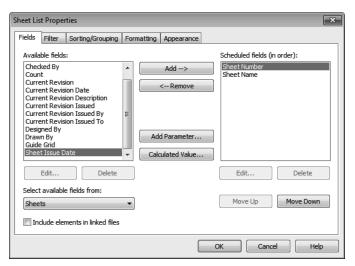

Figure 1-46

- Depending on the complexity of your sheet naming scheme, you can also modify items on the *Filter* and *Sorting/Grouping* tabs.
- 5. Click when you are finished.
- 6. You are placed in the schedule view with the two parameters displayed. Stretch out the columns as shown in Figure 1–47.

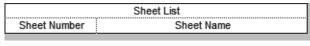

Figure 1-47

7. In the *Modify Schedule/Quantities* tab>Rows panel, expand

"[a] (Insert) and click [a] (Data Row) as shown in Figure 1–48.

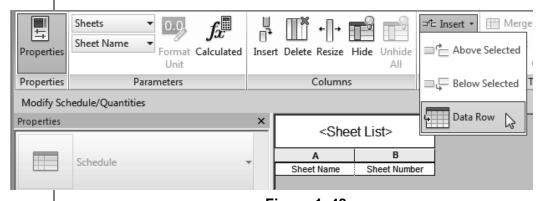

Figure 1–48

If sheets are already in the project, they display here.

Sheet lists are often used by architects to display all of the sheets in a building project including consultant sheets that are not in the Autodesk Revit project file. In that case, they would only be in the Sheet List schedule and not created as actual sheets.

- 8. A new row is added below the schedule names. If no sheets are in the project, it comes in automatically as **A101** and **Unnamed**.
- 9. Add as many rows as you have sheets. If you are using a numbering scheme such as A1xx for site plans, A2xx for Floor Plans, A3xx for Detail plans, etc., then you should rename the sheet number for the first row of a set before creating more rows so that they increment automatically.
- 10. Enter the name of each sheet. Once you have added a new name, it is available in the drop-down list, as shown in Figure 1–49.

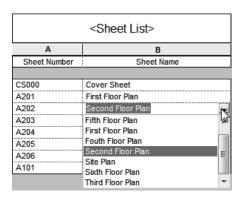

Figure 1-49

### **How To: Use Sheet List Tables**

1. Create a new sheet. In the Sheet List Schedule view, in the

Modify Schedule/Quantities tab>Create panel, click (New Sheet), You can also access the command on the View tab or right-click on Sheets in the Project Browser.

2. In the New Sheet dialog box, select the placeholder sheets you want to use, as shown in Figure 1–50. To select more than one, hold down <Ctrl> or <Shift> as you select.

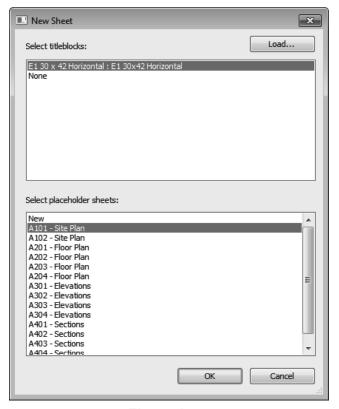

Figure 1-50

- 3. Click . The new sheets are created in the project.
- This sheet list is available in all projects based on the project template where it was created.
- You can import the sheet list schedule into another project, but it does not import the associated sheets. That is because they are part of the project, not the schedule view.

### **Practice 1b**

# **Create Title Blocks - All Disciplines**

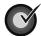

#### **Learning Objectives**

- Draw a custom title block including detail lines, text, labels, and a revision table.
- Setup sheets in the template using the new title block and create a sheet list.

Estimated time for completion: 15 minutes

In this practice you will create a new title block by adding lines, text, labels, logo, and a Revision Schedule similar to Figure 1–51. You will then load it into a project template file and create several standard sheets as well as a Sheet List Schedule.

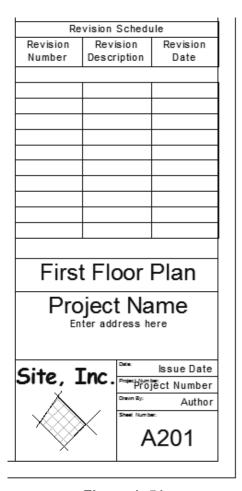

Figure 1-51

#### Task 1 - Create a title block.

- 1. In the Application Menu, expand (New) and click (Title Block).
- 2. In the New Title Block Select Template File dialog box, select **D 36 x24.rft** and click Open.
- 3. In the *Create* tab>Detail panel, click (Line) and create lines on the inside of the existing rectangle **1/4**" away from the top, bottom, and right sides. Draw a line **1**" away on the left margin. Trim the lines as needed.
- 4. Draw lines in the lower right corner of the title block, as shown in Figure 1–52.

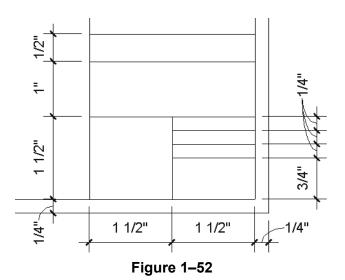

- 5. In the *Create* tab>Text panel, click A (Text).
- 6. In Properties, click (Edit Type) and create the following Text types:

| Type Name   | Font            | Size  | Bold | Background  |
|-------------|-----------------|-------|------|-------------|
| Arial 1/16" | Arial           | 1/16" | No   | Transparent |
| Title       | Comic<br>SansMS | 1"    | Yes  | Transparent |
| Logo        | Your choice     | 1/4"  | Yes  | Transparent |

- 7. In the *Create* tab>Text panel, click (Label).
- 8. In Properties, click (Edit Type) and create the following Label types:

| Type Name  | Font  | Size | Bold | Background  |
|------------|-------|------|------|-------------|
| Arial 1/8" | Arial | 1/8" | No   | Transparent |
| Arial 1/4" | Arial | 1/4" | No   | Transparent |

9. Create a graphic and company name of your own design in the lower left box, for example Jepson+Johnson Architects. as shown in Figure 1–53. Using the following steps, add text, labels, and graphics to the title block.

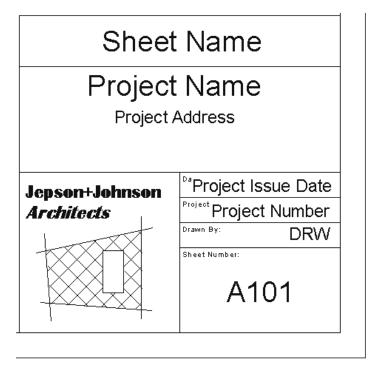

Figure 1-53

- Use A (Text) with the text type Arial 1/16" to add text in the lower right spaces for the Date, Project Number, Drawn By, and Sheet Number.
- Use (Label) with the label type Arial 1/4" and
   (Align Center) justification to add the Sheet Name, Project Name, and Sheet Number. Move and stretch the labels to fit in the title block.

- Using the *label type* **Arial 1/8"** and <sup>≡</sup> (Align Center) justification, add the *Project Address* below the *Project Name*.
- Using the *label type* **Arial 1/8"** and ≡ (Align Right) justification, add the *Project Issue Date*, *Project Number*, and *Drawn By*.
- Add the Logo text in the box on the lower left side, shown as Site, Inc. in the title block. Draw lines and add a filled region for a graphic logo as needed.
- 10. Save the title block in your class directory with the name **TBLK-D.rfa**.

#### Task 2 - Add a Revision Schedule.

- In the title block Family Editor, in the View tab>Create panel, click (Revision Schedule).
- 2. In the Revision Properties dialog box, *Fields* tab, set up the fields as shown in Figure 1–54.

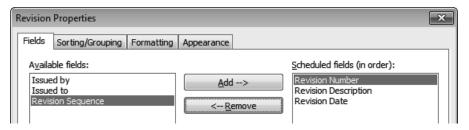

Figure 1-54

- 3. Accept the defaults for the *Sorting/Grouping* and *Formatting* tabs.
- 4. Select the *Appearance* tab and change the *Height* to **User defined**.
- 5. Click OK

6. In the Project Browser, expand *Views (all)* to display the *Schedules* and *Sheets (all)* areas, as shown in Figure 1–55. In the *Sheets (all)* area, open the - view.

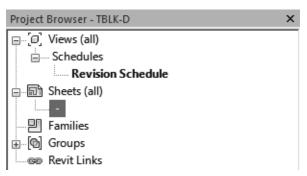

Figure 1-55

- 7. Drag and drop the Revision Schedule onto the sheet.
- 8. Move it above the sheet name and resize it to display several lines, as shown in Figure 1–56.

| Revision Schedule |                            |      |  |  |
|-------------------|----------------------------|------|--|--|
|                   |                            |      |  |  |
|                   | Revision Revision Revision |      |  |  |
| Number            | Description                | Date |  |  |
|                   |                            |      |  |  |
|                   |                            |      |  |  |
|                   |                            |      |  |  |
|                   |                            |      |  |  |
|                   |                            |      |  |  |
|                   |                            |      |  |  |
|                   |                            |      |  |  |
|                   |                            |      |  |  |
|                   |                            |      |  |  |
|                   |                            |      |  |  |
|                   |                            |      |  |  |
|                   |                            |      |  |  |
|                   |                            |      |  |  |
|                   |                            |      |  |  |
| Sheet Name        |                            |      |  |  |
| Sheet Name        |                            |      |  |  |
|                   |                            |      |  |  |

Figure 1–56

9. Save and close the title block.

## Task 3 - Set up sheets in a project template using the new title block.

- Open the project template Midrise-Template.rte that you created in the previous practice. If you did not complete the previous practice, open the template found in your class files folder:
  - /Architectural/Midrise-Template-A.rte
  - /MEP/Midrise-Template-MEP.rte
  - /Structural/Midrise-Template-S.rte

- 2. In the *View* tab>Sheet Composition panel, click (Sheet).
- 3. In the New Sheet dialog box, click Load...
- 4. In the Load Family dialog box, navigate to your class files folder, select **TBLK-D.rfa** (that you just created), and click

. If you did not complete the previous task, open the title block found in your class files folder:

- /Architectural/TBLK-D-A.rfa
- /MEP/TBLK-D-MEP.rfa
- /Structural/TBLK-D-S.rfa
- 5. Select the title block that you just loaded and click OK.
- 6. In the Project Browser, select the sheet and rename it as CS000 Cover Sheet.
- 7. Using the **Title** text type, add placeholder text for the project name and address, as shown in Figure 1–57.

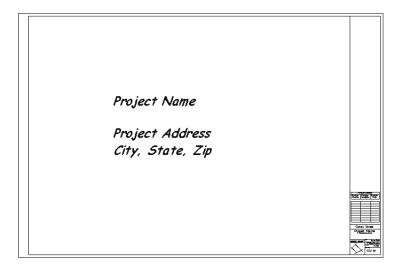

Figure 1–57

8. In the *Manage* tab>Manage Project panel, click (Starting View).

9. In the Starting View dialog box, select **Sheet: CS000 - Cover Sheet** as shown in Figure 1–58.

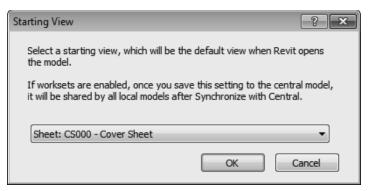

Figure 1-58

- 10. Create another sheet with the new title block and name it according to your discipline:
  - A201 First Floor Plan
  - M201 First Floor Plan Mechanical
  - E201 First Floor Plan Electrical
  - P201 First Floor Plan Plumbing
  - S201 First Floor Plan Structural
- 11. Open this sheet view. Drag the associated **Level 1** floor plan view onto the sheet, as shown in Figure 1–59.

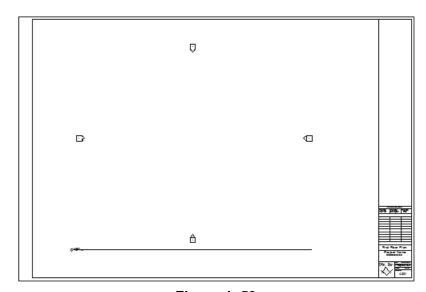

Figure 1-59

No elements are on the view, but it acts as a placeholder on the sheet. Elements are displayed as they are drawn.

#### Task 4 - Create a Sheet List.

- 1. In the *View* tab>Create panel, expand (Schedules) and click (Sheet List).
- 2. In the Sheet List Properties dialog box, in the *Fields* tab, select the **Sheet Number** and **Sheet Name** and add them to the *Scheduled fields* list, as shown in Figure 1–60.

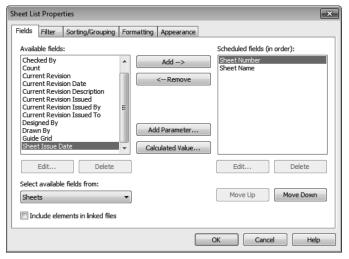

Figure 1-60

- 3. Click OK
- 4. The Sheet List schedule opens with the two existing sheets listed. Stretch out the columns, as shown for an architectural project in Figure 1–61.

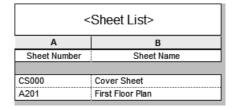

Figure 1-61

5. In the *Modify Schedule/Quantities* tab>Rows panel, expand (Insert) and click (Data Row).

6. Add floor plans to match the levels, as shown for an architectural project in Figure 1–62.

| <sheet list=""></sheet> |                   |  |
|-------------------------|-------------------|--|
| Α                       | В                 |  |
| Sheet Number            | Sheet Name        |  |
|                         |                   |  |
| CS000                   | Cover Sheet       |  |
| A201                    | First Floor Plan  |  |
| A202                    | Second Floor Plan |  |
| A203                    | Third Floor Plan  |  |
| A204                    | Fouth Floor Plan  |  |
| A205                    | Fifth Floor Plan  |  |
| A206                    | Sixth Floor Plan  |  |

Figure 1-62

7. In the Modify Schedule/Quantities tab>Create panel, click

(New Sheet). The list displays the plans you added to the Sheet List display, but the sheets already in the project do not, as shown in Figure 1–63.

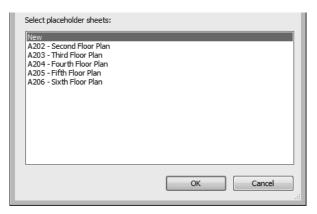

Figure 1-63

- 8. Close the dialog box.
- 9. Open the Cover Sheet.
- 10. Drag and drop the Sheet List schedule, as shown in Figure 1–64, onto the sheet.

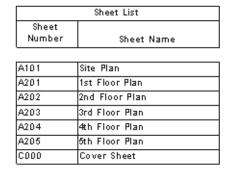

Figure 1–64

- 11. Add another sheet or two that are not on the sheet list.
- 12. Return to the Cover Sheet. The new sheets are added to the sheet list as shown in Figure 1–65.

| Sheet List      |                 |  |  |  |
|-----------------|-----------------|--|--|--|
| Sheet<br>Number | Sheet Name      |  |  |  |
|                 | T               |  |  |  |
| A101            | Site Plan       |  |  |  |
| A201            | 1st Floor Plan  |  |  |  |
| A202            | 2nd Floor Plan  |  |  |  |
| A203            | 3rd Floor Plan  |  |  |  |
| A204            | 4th Floor Plan  |  |  |  |
| A205            | 5th Floor Plan  |  |  |  |
| C000            | Cover Sheet     |  |  |  |
| S201            | Structural Plan |  |  |  |
| M202            | Mechanical Plan |  |  |  |

Figure 1-65

- 13. If time permits, create additional sheets for various other views.
- 14. Save the project template.

## 1.4 View Templates

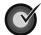

#### **Learning Objectives**

- Apply and set view templates to views.
- · Create view templates.
- Setup Visibility/Graphic override filters for various categories of elements.

View templates enable you to specify all of the view properties and visibility options for a view by selecting another view or a view template as a base. For example, you can create a furniture plan view template that sets the scale, detail level, and visibility of objects so that everything except the furniture displays in halftone, as shown in Figure 1–66.

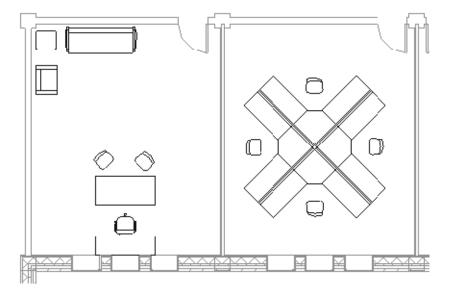

Figure 1-66

View templates can be applied to specific views when you create a project template file and as you work in a project. You can also specify a view template in view properties that restricts you from making changes, such as the Detail Level shown in Figure 1–67. This is useful for views that have been setup for printing.

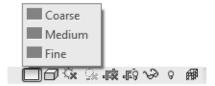

Figure 1-67

## Applying View Templates

There are two typical ways to use view templates. The first is while you are working to display different view parameters in the same view. For example, you might want to display the spaces in a section and use a view template to switch to the mechanical layout in the same section, as shown in Figure 1–68. You can continue to make changes to the views even after the view template has been applied. The other way is to preset a view using a default view template so you cannot make changes to it.

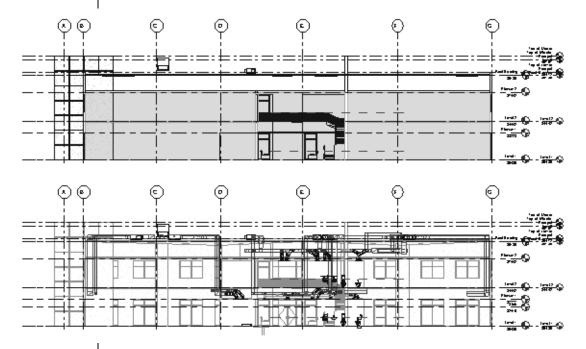

Figure 1-68

## How To: Apply a Temporary View Template Override

- 1. Select one or more views in the Project Browser. (Hold down <Ctrl> or <Shift> to select multiple views.)
- 2. Right-click in the Project Browser and select **Apply Template Properties**, or on the *View* tab>Graphics panel, expand
  - (View Template) and click (Apply Template Properties to Current View).

3. In the Apply View Template dialog box, select the view template you want to use from the *Names* list, as shown in Figure 1–69. Several standard view templates are available when you create a project using one of the Autodesk Revit project templates.

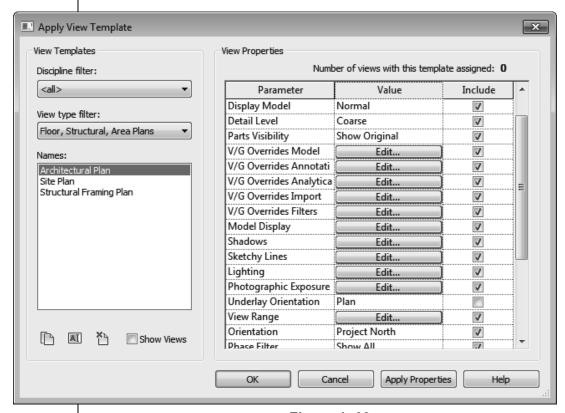

Figure 1-69

- 4. If you do not want the entire view template to be applied to the selected view, clear the check mark in the *Include* column for the parameters you do not want to include. You can also create overrides to the view template by changing parameter values.
- 5. Click ok to finish.
- To limit the number of view templates that display, filter the list by selecting an option in the Discipline filter and View type filter drop-down lists, as shown in Figure 1–70.

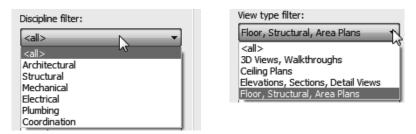

Figure 1–70

- You can apply view templates to any view as many times as needed only if it is not set as the default template in the view properties.
- If you want to start a new view template based on an existing view, select **Show Views**. The *Names* list expands to include all of the related views in the project.

#### How To: Set the Default View Template for a View

- Select one or more views in the Project Browser. (Hold down <Ctrl> or <Shift> to select multiple views.)
- 2. In Properties, in the *Identity Data* section, click the button next to *View Template*, as shown in Figure 1–71. The name on the button varies according to any template that has already been applied.

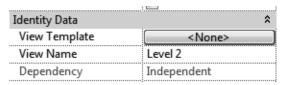

Figure 1-71

- 3. In the Apply View Template dialog box, select the appropriate template and click OK.
- 4. The view is now locked using the parameters setup in the view template.
- View Templates can also be set by the type properties of a view. For example, in a view's Type Properties, duplicate a view type, such as Space Plan shown in Figure 1–72. Apply the appropriate template and select New views are dependent on template.

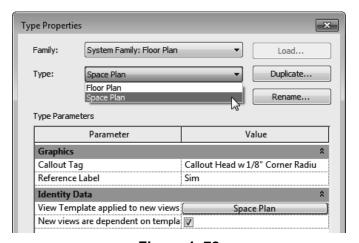

Figure 1–72

 When you use the View type, the view modifies to match the view template and is also placed in its own group in the Project Browser, as shown in Figure 1–73.

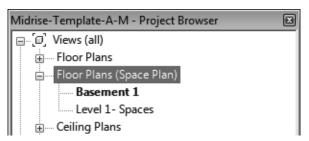

Figure 1-73

### Creating View Templates

Many view templates come with the Autodesk Revit software, but you might need to create your own custom view types that are best applied by view template. You can create a view template from the view settings in an existing view or through the View Template dialog box.

## How To: Create a View Template from an Existing View

- 1. Set up a view the way you want it with *Scale*, *Detail Level*, *Visibility Graphic Overrides*, and other *View Settings*.
- 2. In the Project Browser, right-click on the view and select **Create View Template from View** or, on the *View* tab>

Graphics panel, expand (View Template) and click

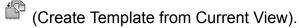

- 3. In the New View Template dialog box, type a name for the view template.
- 4. Click OK
- 5. In the View Template dialog box, make other adjustments as needed and click OK.

#### **How To: Create a View Template**

- 1. In the *View* tab>Graphics panel, expand (View Template) and click (Manage View Templates).
- 2. In the Apply View Template dialog box, in the *Names* list, select a view similar to the one you want to create and click (Duplicate).

- 3. In the New View Template dialog box, type a new name for the view template and click OK.
- 4. Select the new view template as shown in Figure 1–74, and modify the View Properties parameter values as needed.

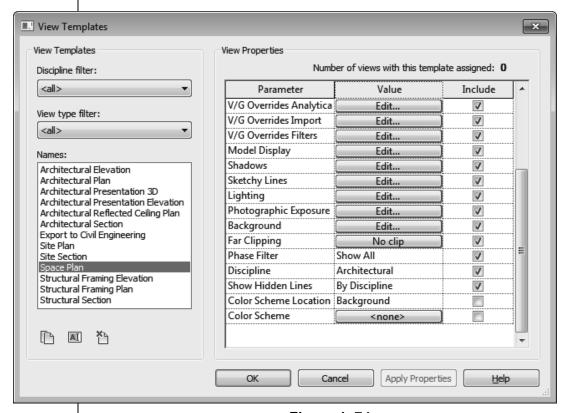

Figure 1-74

- 5. Click ok to finish.
- Not all view types have the same view parameters. For example, 3D views have options for Rendering and Perspectives that plans do not have. When you apply a view template across view types, only the options that are mutual are updated.
- The only parameter saved to a view template for schedule views is the appearance of the schedule.

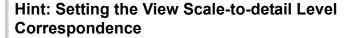

One of the parameters in views is the *Detail Level*. There are three options: **Coarse**, **Medium**, and **Fine**. You can modify the table of scales that are related to the levels. In the *Manage* tab>

Settings panel, expand (Additional Settings) and select **Detail Level**. The View scale-to-detail level correspondence dialog box opens, as shown in Figure 1–75.

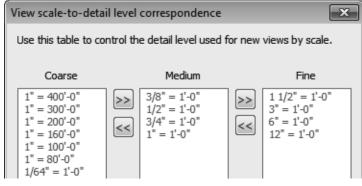

Figure 1–75

### Visibility/ Graphic Overrides Filters

Visibility/Graphic Overrides filters can speed up the process of specifying categories that are modified in View Templates. You might want to display certain elements in halftone, or with a different color or lineweight in specific views. For example, a fire evacuation plan might have walls with different fire ratings that display with thicker lineweights, as shown in Figure 1–76. By creating these filters and then applying them in a view template, you can reuse them without having to recreate them each time.

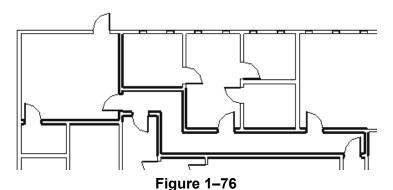

If you are using the non-discipline specific version of the Autodesk Revit software, an additional Filters dialog box opens in which you can create new filters, edit, rename, or delete them without having to open the full Filters dialog box.

#### **How To: Create Filters**

1. In the *View* tab>Graphics panel, click (Filters). The Filters dialog box opens as shown in Figure 1–77.

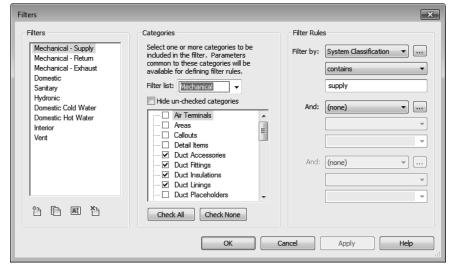

Figure 1-77

- 2. In the *Filters* area, click (New) or (Duplicate). Name the new filter and click
- 3. In the *Categories* area, filter the list by discipline and then select the categories to include in the filter. Use Check All and Check None to help select the categories.
- 4. In the Filter Rules area, select what you what to Filter by, the filter operator(s), and the value for the filter. If more than one category is selected, the Filter by list is limited to parameters shared by the categories you selected. You can create more than one filter rule. They are applied in order. Set Filter by to None if you do not want to filter by parameters. Filter operators are shown in Figure 1–78.

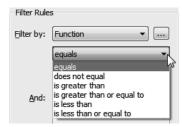

Figure 1–78

5. Click to save the changes and remain in the dialog box, or click to finish.

#### How To: Apply Visibility/Graphic Overrides Filters

1. Type **VG** or **VV** or in the *View* tab>Graphics panel, click (Visibility/Graphics) to open the Visibility/Graphic Overrides dialog box. Select the *Filters* tab, as shown in Figure 1–79.

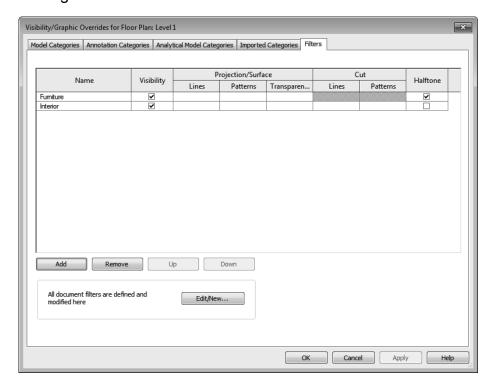

Figure 1-79

- 2. Click dadd a filter to the list.
- 3. In the Add Filters dialog box, select the filter(s) you want to add and click OK.
  - If the filter you want is not defined, click open the Filters dialog box, where you can define a new filter or edit an existing one.
- 4. In the Visibility/Graphic Overrides dialog box, assign the overrides you want for the filter. For example, you might want items to be **Halftone**, as shown in Figure 1–80.

|    | Name Visibilia |            | Projection/Surface |          | Cut        |       | 11-16    |          |  |
|----|----------------|------------|--------------------|----------|------------|-------|----------|----------|--|
|    | Name           | VISIDIIILY | Lines              | Patterns | Transparen | Lines | Patterns | Halltone |  |
| F  | umiture        | ~          |                    |          |            |       |          | <b>Y</b> |  |
| Ir | terior         | ~          |                    |          |            |       |          |          |  |

Figure 1-80

5. Click OK

### **Practice 1c**

# View Templates for Architectural and Structural Projects

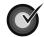

#### **Learning Objectives**

- Create visibility filters.
- · Create a view template and apply it to several views.

In this practice you will create filters that you will use in a structural view template, and apply the view template to several structural plan views, as shown in Figure 1–81. When the filter is working correctly you can add the same information to a project template file.

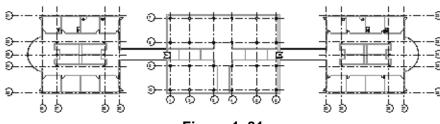

Figure 1–81

#### Task 1 - Create filters.

- 1. Open the project found in your class files folder:
  - /Architectural/Office-A.rvt
  - /Structural/Office-S.rvt
- 2. In the *View* tab>Graphics panel, click (Filters).
- 3. In the Filters dialog box, click (New), name the new filter

  All But Structural, and click
- 4. In the *Categories* area, set the *Filter list* to **Architecture** and **Structure**.
- 5. Click Check All , and clear Columns, all categories starting with Analytical, Structural, and Walls. Click Apply
- 6. Click (New). Name the new filter **Non-Structural Walls** and click

Estimated time for completion: 15 minutes

In the non-discipline specific Autodesk Revit software, an additional Filters dialog box opens.

Click \_\_\_\_\_ and name the new filter.
Select **Define Criteria** 

and click

This opens the full

Filters dialog box.

- 7. In the Categories area, click Check None and select Walls.
- 8. In the *Filter Rules* area, set *Filter by* to **Structural Usage**, **equals**, and **Non-bearing**, as shown in Figure 1–82.

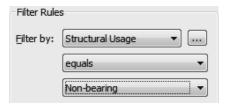

Figure 1-82

9. Click to close the Filters dialog box.

#### Task 2 - Create a View Template.

- In the Project Browser, in the Floor Plans area, right-click on the Level 1 view and select Create View Template From View.
- 2. Name the new view template **Structural Plan** and click
- 3. In the View Templates dialog box, set the *View Scale* to 1/16"=1'-0" and the *Detail Level* to **Coarse**.
- 4. Next to **V/G Override Filters**, click The Visibility/Graphic Overrides dialog box opens with the *Filter* tab selected.
- 5. Click Add
- 6. In the Add Filters dialog box, select the two filters you just created and click OK.
- Place a check mark in the Halftone column for both filters.
   Continue working in the Visibility/Graphics Overrides dialog box.
- 8. In the *Annotation Categories* tab, turn off everything except Grids and all Structural annotations and tags.
- In the Model Categories tab, turn off items, such as Casework, Furniture, Furniture Systems and Plumbing, and Mechanical equipment.

10. Click to close the Visibility/Graphic Overrides dialog box, and click to complete the view template.

#### Task 3 - Apply a View Template to several views.

- In the Floor Plans area, use Duplicate with Detailing on the Level 1, Level 2, Level 3, and Level 4 views. Rename them as Level 1 - Structural, Level 2 - Structural, Level 3 -Structural, and Level 4 - Structural.
- 2. Select the new Structural views.
- 3. Right-click and select **Apply View Template**.
- 5. Look at the different views and compare them to the standard floor plan views. Finish with the **Level 1** view.
- 6. Save the project.

### **Practice 1d**

## **View Templates for MEP Projects**

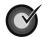

#### **Learning Objectives**

- Create visibility filters.
- Create a view template and apply it to several views.

Estimated time for completion: 15 minutes

In this practice you will create velocity based filters for ductwork that you will use in a mechanical view template, and apply the view template to a duplicated plan view, as shown in Figure 1–83. When the filter is working correctly, you can add the same information to a project template file.

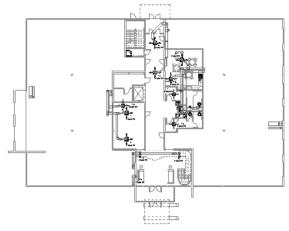

Figure 1-83

#### Task 1 - Create filters.

- Open the project /MEP/Office-MEP.rvt found in your class files folder.
- 2. In the *View* tab>Graphics panel, click [4] (Filters).
- 4. If you are using the Autodesk Revit MEP software, in the Filters dialog box, click (New), name the new filter

  Mechanical Low Velocity, and click OK.

- 5. In the *Categories* area, set the *Filter list* to **Mechanical**. Select **Ducts** and **Flex Ducts**.
- 6. In the *Filter Rules* area, set *Filter by* to **Velocity**, **is less than or equal to**, and **900 FPM**, as shown in Figure 1–84.

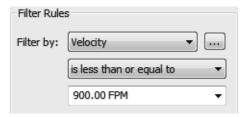

Figure 1–84

- 7. Click and remain in the Filters dialog box.
- 8. Select the new **Mechanical-Low Velocity** filter and click (Duplicate). Right-click on the duplicated filter and click (Rename). In the Rename dialog box type

  Mechanical-Medium/High Velocity and click
- 9. In the *Filter Rules* area, set *Filter by* to **Velocity**, **is greater than**, and **1900 FPM**, as shown in Figure 1–85.

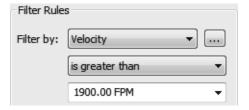

Figure 1-85

10. Click twice to close the Filters dialog boxes.

#### Task 2 - Create a View Template.

- In the Project Browser, in the Mechanical>Floor Plans area, right-click on the 1 - Mech view and select Create View Template From View.
- 2. Name the new view template **Velocity Duct Plan** and click

- 3. Next to **V/G Override Filters**, click Fdit... The Visibility/Graphic Overrides dialog box opens with the *Filter* tab selected.
- 4. Click Add
- 5. In the Add Filters dialog box, select the two filters you just created and click OK.
- 6. For the **Mechanical-Low Velocity** filter, in the *Projection/Surface>Lines* column, select **Override**.
- 7. In the Line Graphics dialog box, change *Weight* to **6** and the *Color* to an orange, as shown in Figure 1–86. Click

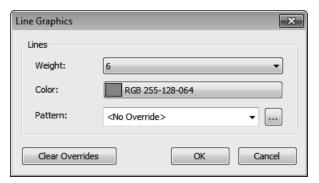

Figure 1-86

- 8. Repeat for the **Mechanical-Medium/High Velocity** filter and set the *Weight* to **6** and the *Color* to a green. Click
- In the Visibility/Graphics Overrides dialog box, move the new filters to the top of the list. For **Mechanical-Exhaust**, in the Visibility column, clear the checkbox as shown in Figure 1–87.

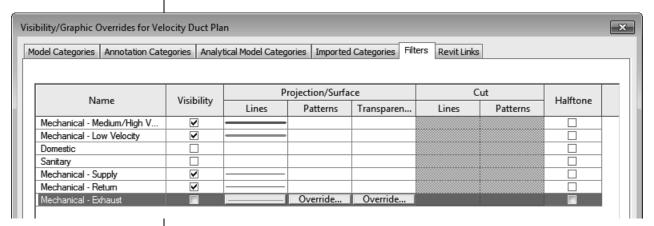

Figure 1–87

10. Click to close the Visibility/Graphic Overrides dialog box, and click to complete the view template.

#### Task 3 - Apply a View Template the views.

- 1. In the Project Browser, use *Duplicate with Detailing* to duplicate the **1 Mech** view. Rename it **1 Mech Velocity.**
- 2. Right-click and select **Apply View Template**.
- 3. In the Apply View Template dialog box, select the **Velocity Duct Plan** view template you just created and click

  ok to apply it.
- 4. Compare the new floor plan view with the existing 1 Mech view.
- 5. Duplicate the 2 Mech view, rename it as **2 Mech Velocity**, and apply the same view template to it.
- 6. Finish with the 1 Mech view.
- 7. Save the project.

# 1.5 Settings for Mechanical and Electrical Projects

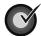

#### **Learning Objective**

 Review Mechanical settings for ducts and pipes and Electrical settings for wiring, cable trays, and conduit.

In addition to the standard settings common to all Autodesk Revit projects, the Autodesk Revit MEP software also has specific Mechanical and Electrical settings that can be setup in a template or a project.

- In the Autodesk Revit MEP software, the settings are found in the *Manage* tab>Settings panel. Expand (MEP Settings) and click (Mechanical Settings) or (Electrical Settings).
- Additional types of settings include Load Classifications, Demand Factors, and Building/Space Type Settings.

## Mechanical Settings

Mechanical settings enable you to preset many items relating to duct and pipe sizes, conversion settings, and other key defaults, as shown in Figure 1–88.

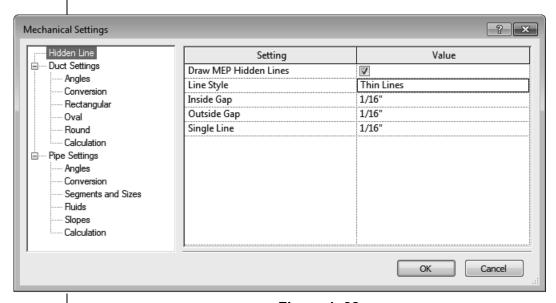

Figure 1–88

#### **Hidden Line**

If the **Draw MEP Hidden Lines** option is selected, hidden lines are displayed to indicate pipes and ducts that are below other pipes and ducts, as shown in Figure 1–89.

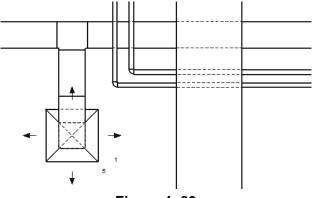

Figure 1-89

The **Line Style**, **Inside Gap**, and **Outside Gap** options enable you to specify how the hidden lines are displayed.

#### **Angles**

In the *Angles* category you can specify the limits on the angles that can be used as ducts or pipes are being drawn, as shown in Figure 1–90. This is most often used with piping.

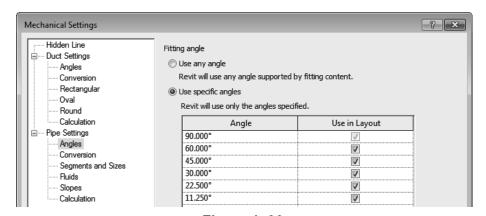

Figure 1-90

 The Duct Settings>Angles options also include Set an angle increment for determining the angle values.

#### **Duct Settings**

For the **Single Line Fittings** option, the first two settings relate to how fittings are displayed in a single line view, as shown in Figure 1–91. If the **Use Annot. Scale for Single Line Fittings** option is selected, the single line fittings are displayed at the same size on every sheet, regardless of the view scale. The **Duct Fitting Annotation Size** option enables you to specify the size at which the fittings should be displayed.

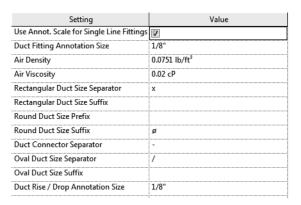

Figure 1-91

The **Air Density** and **Air Viscosity** options are used when sizing the ducts. The remaining options set the separators and suffixes that are used for duct objects.

#### Conversion

The *Conversion* area is used to set the routing solutions for ductwork. The settings for the **Main** and **Branch** options can be set separately for each system type. You can specify the **Duct Type**, **Offset** from level, and **Flex Duct Type** settings (this is only applicable to branches), as shown in Figure 1–92.

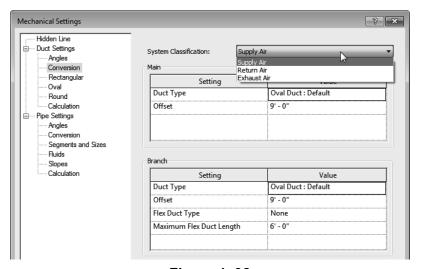

Figure 1-92

#### Rectangular, Oval, and Round

The **Rectangular**, **Oval**, and **Round** options enable you to adjust the sizing tables. The *Size* column lists all of the sizes.

You can click New Size... to add a size to the list and

Delete Size to remove sizes from the list.

In addition, you can specify whether a size is displayed in the size lists (to be available when you place a new duct or select existing ducts) or if the size is used by the sizing routine (automatic sizing of duct branches and systems), as shown in Figure 1–93.

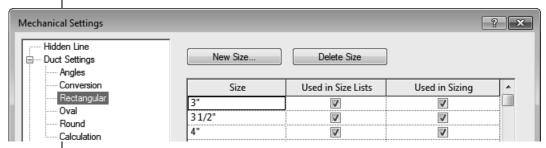

Figure 1-93

 For example, if you do not want the sizing routine to use any odd numbered sizes, clear the **Used in Sizing** option for all odd-numbered sizes.

#### **Pipe Settings**

Most of the options in the *Pipe Settings* area are identical to or similar to those in the *Duct Settings* area.

#### **Pipe Segments and Sizes**

Pipe segment and size settings are more complex due to the many different materials and connections available. Each material has its own roughness, connection types, schedule/types, and sizes that correspond to each combination, as shown in Figure 1–94. For example, Schedule 40 Carbon Steel with a Flanged Connection can have different sizes than Schedule 80 Carbon Steel with a Flanged Connection.

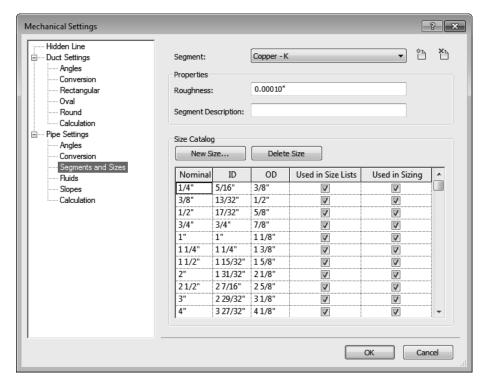

Figure 1-94

The actual size lists are identical in function to those for ducts, except for the inclusion of the **ID** (inside diameter) and **OD** (outside diameter) parameters.

 Click (Create New Pipe Segment) to open the New Segment dialog box (as shown in Figure 1–95), where you specify new Material, and/or Schedule/Type for the segment.

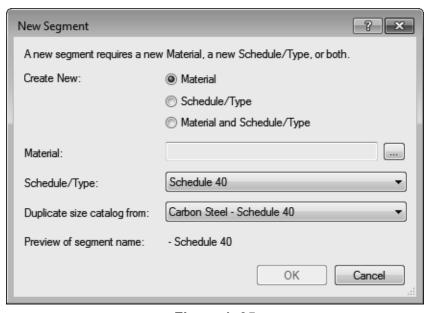

Figure 1-95

To delete a segment, click (Delete Pipe Segment).

#### **Fluids**

The *Fluids* area enables you to specify the viscosity and density of fluids at different temperatures, as shown in Figure 1–96. You can add or delete fluid types, and for each type, add or delete temperatures.

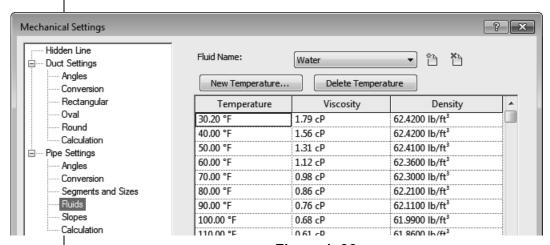

Figure 1-96

#### Slopes

In the *Slopes* area, you can add or delete typical slopes used in a project, as shown in Figure 1–97.

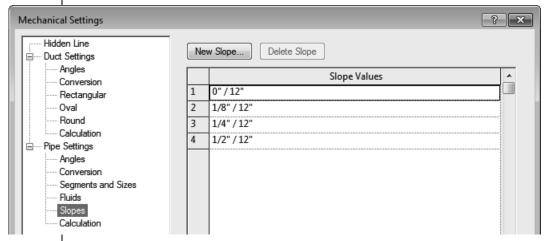

Figure 1-97

## **Electrical Settings**

In the Electrical Settings dialog box, you can preset many options relating to wiring, voltage, cable trays and conduits as well as Load Calculations and Panel Schedules, as shown in Figure 1–98. Setting these up in the template for all of the commonly used electrical settings, saves time for individual projects and increases consistency.

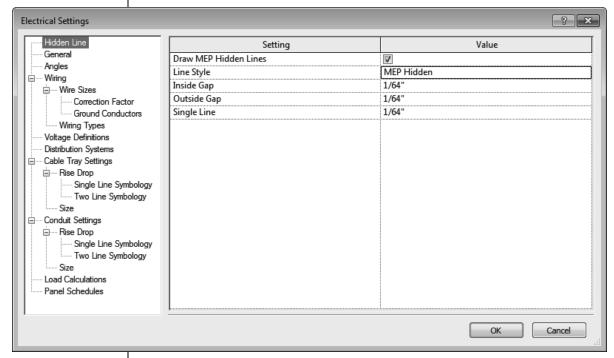

Figure 1–98

#### General

The parameters in the *General* area affect the display of electrical information. The **Electrical Data Style** option sets how the power information is displayed in the **Electrical Data** parameter in the Instance Properties of the electrical component. The **Circuit Description** option sets the formatting of the circuit description.

#### Wiring

The *Wiring* area enables you to specify the ambient temperature for wiring and some annotation settings related to wiring. The **Tick Mark** families need to be preloaded into the template so that they can be selected in this area, as shown in Figure 1–99.

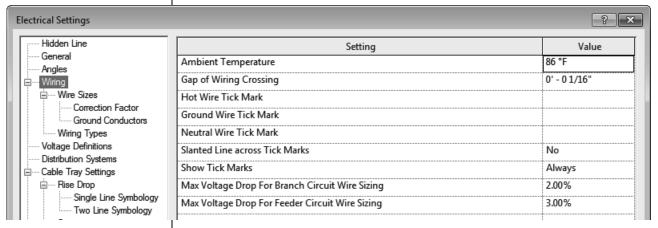

Figure 1-99

#### Wire Sizes

The Wire Size settings enable you to create new wire materials, temperature ratings, and insulation types. You can then specify the ampacity, size, diameter, and if the size is used by the wire sizing tools.

 The functionality in the Wire Sizes area is similar to that in the Pipe Sizes and Fluids areas.

#### **Correction Factor**

The *Correction Factor* area enables you to specify the correction factors for different temperatures and for each wire type, as shown in Figure 1–100.

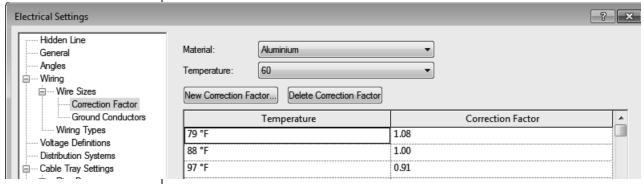

Figure 1-100

#### **Ground Conductors**

The Autodesk Revit software sizes ground conductors according to their circuit rating. The *Ground Conductors* area enables you to customize the sizes it uses for each wire material and ampacity, as shown in Figure 1–101.

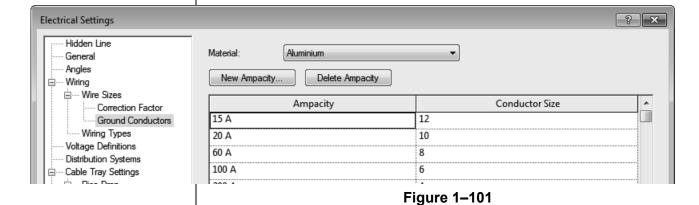

#### **Wiring Types**

The *Wiring Types* area enables you to create wiring types by clicking Add and to delete them by clicking Delete . You can also specify their properties.

#### **Voltage Definitions**

In the *Voltage Definitions* area, you can specify the minimum and maximum voltages of devices that can be added to the distribution systems of a specified voltage. For example, the Autodesk Revit software permits devices ranging from 110V to 130V on a 120V distribution system, as shown in Figure 1–102. You can also add or delete definitions.

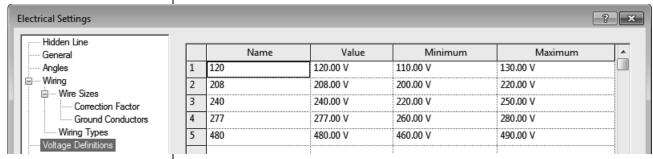

Figure 1-102

#### **Distribution Systems**

The *Distribution Systems* area sets the distribution systems that are available in your project, as shown in Figure 1–103. You can edit the names by selecting them. The options for *Phase* are preset and affect the options that are available in the *Configuration* and *Wires* columns and whether L-L Voltage is available. You can add more systems and delete existing systems if they are not assigned to devices in the current project.

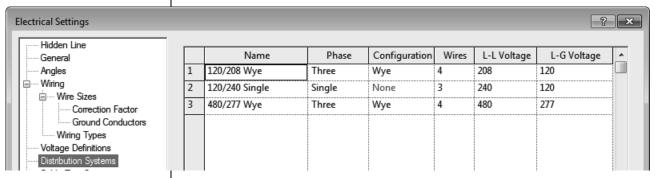

Figure 1-103

#### **Cable Tray and Conduit Settings**

Cable Trays and Conduits settings include annotation, Rise Drop Symbology, and sizing, as shown in Figure 1–104.

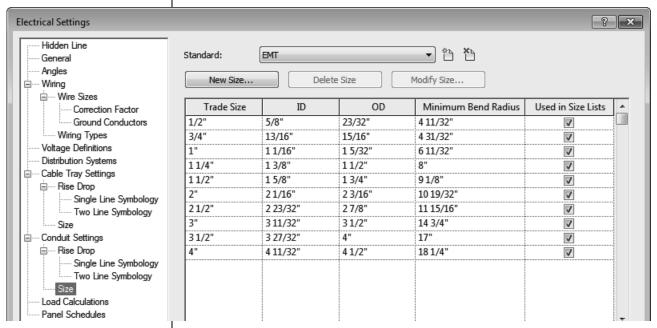

**Figure 1–104** 

#### **Load Calculations and Panel Schedules**

The *Load Calculations* area gives you access to additional dialog boxes where you can setup Load Classifications and Demand Factors.

The *Panel Schedules* area enables you set up labels and other options for the default panel schedule.

# 1.6 Settings for Structural Projects

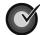

#### **Learning Objective**

 Review structural specific settings including symbolic representation, load cases and combinations, analytical model settings, and boundary conditions.

In addition to the standard settings common to all Autodesk Revit products, the Autodesk Revit Structure software has structural settings that need to be customized. To access them, click

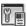

(Structural Settings) in the Manage tab>Settings panel.

#### **Symbolic Representation**

There are several tabs at the top of the Structural Settings dialog box, as shown in Figure 1–105. The first tab, *Symbolic Representation Settings*, contains options that are mainly used for the graphical model and the common defaults.

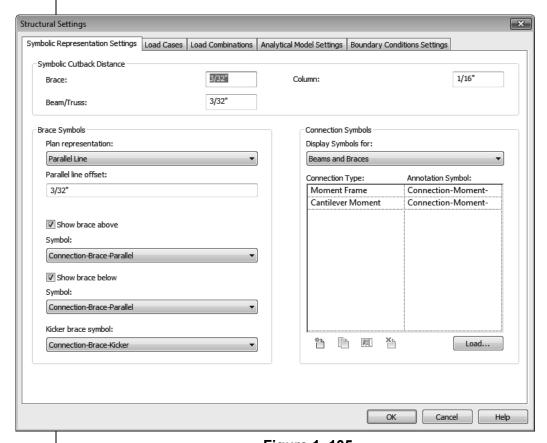

Figure 1-105

The **Symbolic Cutback Distance** setting represents the distance that cuts a framing member back from a column or into another framing member. This cutback distance is symbolic and does not affect the 3D view. For example, in plan, beams do not extend into the column and there is a gap between them, as shown in Figure 1–106. The same connection in 3D displays the beams back from the column, which is more consistent with a real-world situation

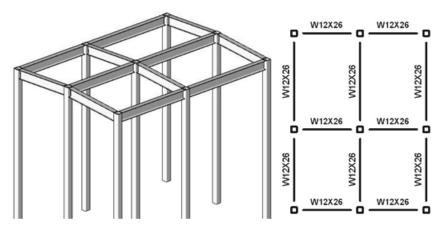

**Figure 1–106** 

The *Brace Symbols* and *Connection Symbols* areas enable you to specify the kinds of symbols that are shown for the braces in plan, and for frame and shear connections. For many of these items, only one symbol is loaded into the default template.

#### **Load Cases and Load Combinations**

Two tabs are related to setting up Load Cases and Load Combinations. These vary by project and by region and typically requires the input of a company's engineer.

#### **Analytical Model Settings**

The process of modeling a building simultaneously creates a digital model and its corresponding analytical model. As this is done, the software can check for consistency between these two models. The *Analytical Model Settings* tab contains settings for automatic checks, tolerances, and checks, as shown in Figure 1–107.

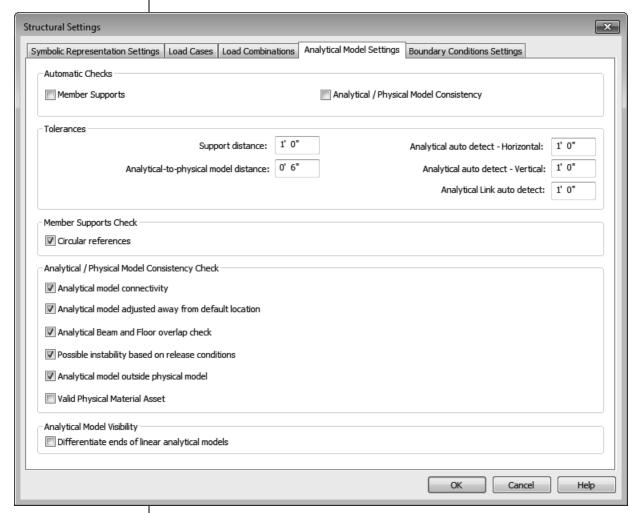

**Figure 1–107** 

It is a best practice not to enable **Automatic Checks** in the template, as in the early stages of design there might be many elements that are not supported, causing many warning boxes to open. Automatic Checks are very useful when most of the structure has been modeled and should be enabled at that time.

The values in the *Tolerances* area informs the kind of tolerance that is permitted for supports, differences between the analytical and physical distance, adjusting, and auto-detects. For example, when the **Analytical Model** parameters for a wall are set to auto-detect, the software adjusts the analytical lines, provided it can do so within the specified tolerances.

The Analytical/Physical Model Consistency Check area enables you to specify the kinds of consistencies to be checked for.

#### **Boundary Condition Settings**

In the last tab, you can select the family symbols used for boundary conditions, as shown in Figure 1–108 (from left to right: **Fixed**, **Pinned**, **Roller**, and **User**).

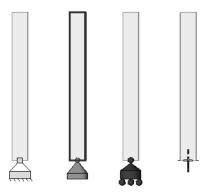

Figure 1-108

The structural templates typically include four boundary condition families: **Fixed**, **Pinned**, **Roller**, and **Variable**. They are assigned to the corresponding boundary conditions, as shown in Figure 1–109.

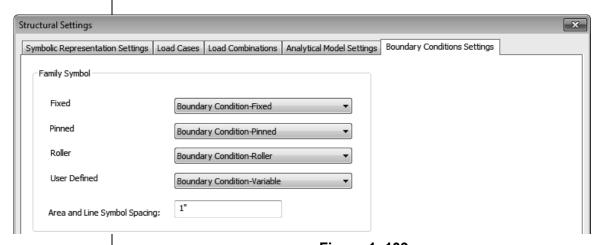

Figure 1-109

 You can create new boundary condition families, load them into the template, and select them from the drop-down lists as needed.

## **Chapter Review Questions**

- 1. Which of the following items are NOT setup in a template file?
  - a. Units
  - b. Annotation Types
  - c. Title blocks
  - d. Keyboard Shortcuts
- 2. What is a label?
  - a. A text type used in title blocks.
  - b. A dimension with text instead of numbers.
  - c. A type of text with variable information.
- 3. When you want to create new Text Types, such as those shown in Figure 1–110, you need to copy an existing one.

## A FANCY FONT AT 1/4"

A HAND LETTERING FONT AT 1/8" A HAND LETTERING FONT AT 3/32"

#### Figure 1-110

- a. True
- b. False
- 4. Which of the following enables you to assign a view template consistently to a view so that no changes can be made to the view parameters?
  - a. In the View Status Bar, lock the view.
  - b. In Properties, select a View Template.
  - c. In the Project Browser, right-click on the view and select **Lock**.
  - d. In the Apply View Template dialog box, select a template.

5. Which of the following parameters are included in a View Template (as shown in Figure 1–111)? (Select all that apply.)

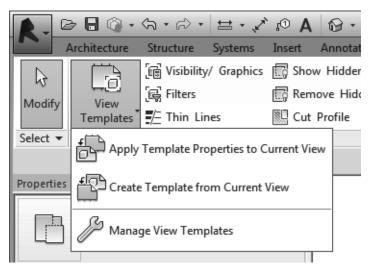

**Figure 1–111** 

- a. View Scale
- b. V/G Overrides
- c. Project Units
- d. Detail Level

## **Command Summary**

| Button         | Command                                    | Location                                                                                       |  |  |
|----------------|--------------------------------------------|------------------------------------------------------------------------------------------------|--|--|
| Templates      |                                            |                                                                                                |  |  |
| O              | Callout Tags                               | Ribbon: Manage tab>Settings panel> expand Additional Settings                                  |  |  |
| $\triangle$    | Elevation Tags                             | Ribbon: Manage tab>Settings panel><br>expand Additional Settings                               |  |  |
|                | Floor Plan                                 | Ribbon: View tab>Create panel> expand Plan Views                                               |  |  |
| t <sub>©</sub> | Loaded Tags                                | Ribbon: Annotate tab>Tag panel>     expand the panel title                                     |  |  |
| 00             | Project Units                              | Ribbon: Manage tab>Settings panel     Shortcut: UN                                             |  |  |
| <b>&gt;</b>    | Section Tags                               | Ribbon: Manage tab>Settings panel><br>expand Additional Settings                               |  |  |
| Œ              | Temporary<br>Dimensions                    | Ribbon: Manage tab>Settings panel><br>expand Additional Settings                               |  |  |
| Annotation     |                                            |                                                                                                |  |  |
| ≓              | Arrowheads                                 | Ribbon: Manage tab>Settings panel><br>expand Additional Settings                               |  |  |
| ₽°             | Dimension Types Linear Angular Radial Spot | Ribbon: Annotate tab>Dimensions<br>panel>expand the panel title                                |  |  |
|                | Elevation • Spot Coordinate • Spot Slope   |                                                                                                |  |  |
| Λ              | Text                                       | Family Editor                                                                                  |  |  |
| _              |                                            | Ribbon: Create tab>Text panel                                                                  |  |  |
| Title Blocks   |                                            |                                                                                                |  |  |
| A              | Label                                      | Family Editor                                                                                  |  |  |
|                |                                            | Ribbon: Create tab>Text panel                                                                  |  |  |
|                | New Title Block                            | Application Menu: expand New>     Title block                                                  |  |  |
|                | Revision<br>Schedule                       | <ul><li>Family Editor</li><li>Ribbon: View tab&gt;Create panel</li></ul>                       |  |  |
| View Templates |                                            |                                                                                                |  |  |
|                | ApplyTemplate Properties to Current View   | Ribbon: View tab>Graphics panel> expand View Templates      Project Provider (right elick on a |  |  |
|                | Carrone view                               | Project Browser: (right-click on a view) Apply Template Properties                             |  |  |

|           | Create View<br>Template From<br>View | <ul> <li>Ribbon: View tab&gt;Graphics panel&gt; expand View Templates</li> <li>Project Browser: (right-click on a view)</li> </ul> |
|-----------|--------------------------------------|----------------------------------------------------------------------------------------------------|
| Sp.       | Manage View<br>Templates             | Ribbon: View tab>Graphics panel> expand View Templates                                                                             |
| Settings  |                                      |                                                                                                    |
|           | Electrical<br>Settings               | Autodesk Revit MEP                                                                                                    |
|           |                                      | Ribbon: Manage tab>Settings panel expand MEP Settings                                                                              |
|           | Mechanical                           | Autodesk Revit MEP                                                                                                    |
| <u>(U</u> | Settings                             | Ribbon: Manage tab>Settings panel expand MEP Settings                                                                              |
|           | Structural<br>Settings               | Autodesk Revit Structure                                                                                                    |
| [변]       |                                      | Ribbon: Manage tab>Settings panel                                                                                                  |
| Options   | Options                              | Application Menu                                                                                                    |